# 沖繩 Free Wi-Fi 指南

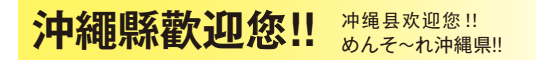

感謝您光臨沖繩。 您可以在沖繩縣免費使用 Be.okinawa Free Wi-Fi。 祝您沖繩之旅愉快

> 冲绳 Free Wi-Fi 指南 沖縄 Free Wi-Fi ガイド

感谢您光临冲绳。 您可以在冲绳县免费使用 Be.okinawa Free Wi-Fi。 祝您冲绳之旅愉快。

可以在貼有以下標識貼紙的場所使用 Wi-Fi。

可以在贴有以下标识的场所使用 Wi-Fi。

以下のステッカーがある場所で Wi-Fiが利用できます。

公交车 \* 仅限本岛内 公車 \* 僅限在本島內

TO MARKET LAND

**CONTRACTOR** 

免税 ※韓国語非対応

免稅 \* 无韩文网页 免税 \* 無韓文頁面

防災でーびる

防災 DE-BIRU( 沖繩防災資訊門戶網站 ) 防灾 DE-BIRU(冲绳防灾信息门户网站)

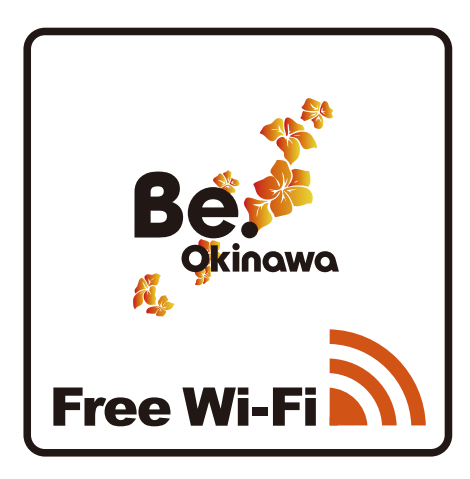

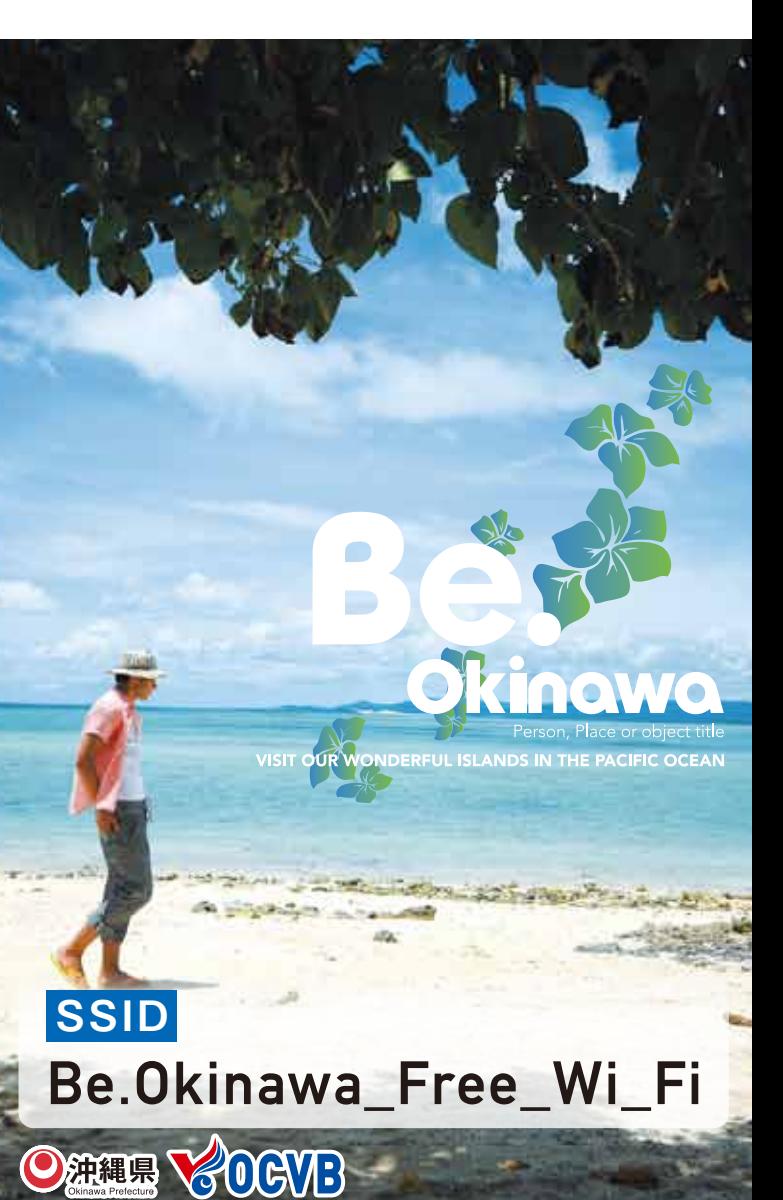

免税购物 免税ショッピング

遇到灾害时 災害にあったとき

古英語

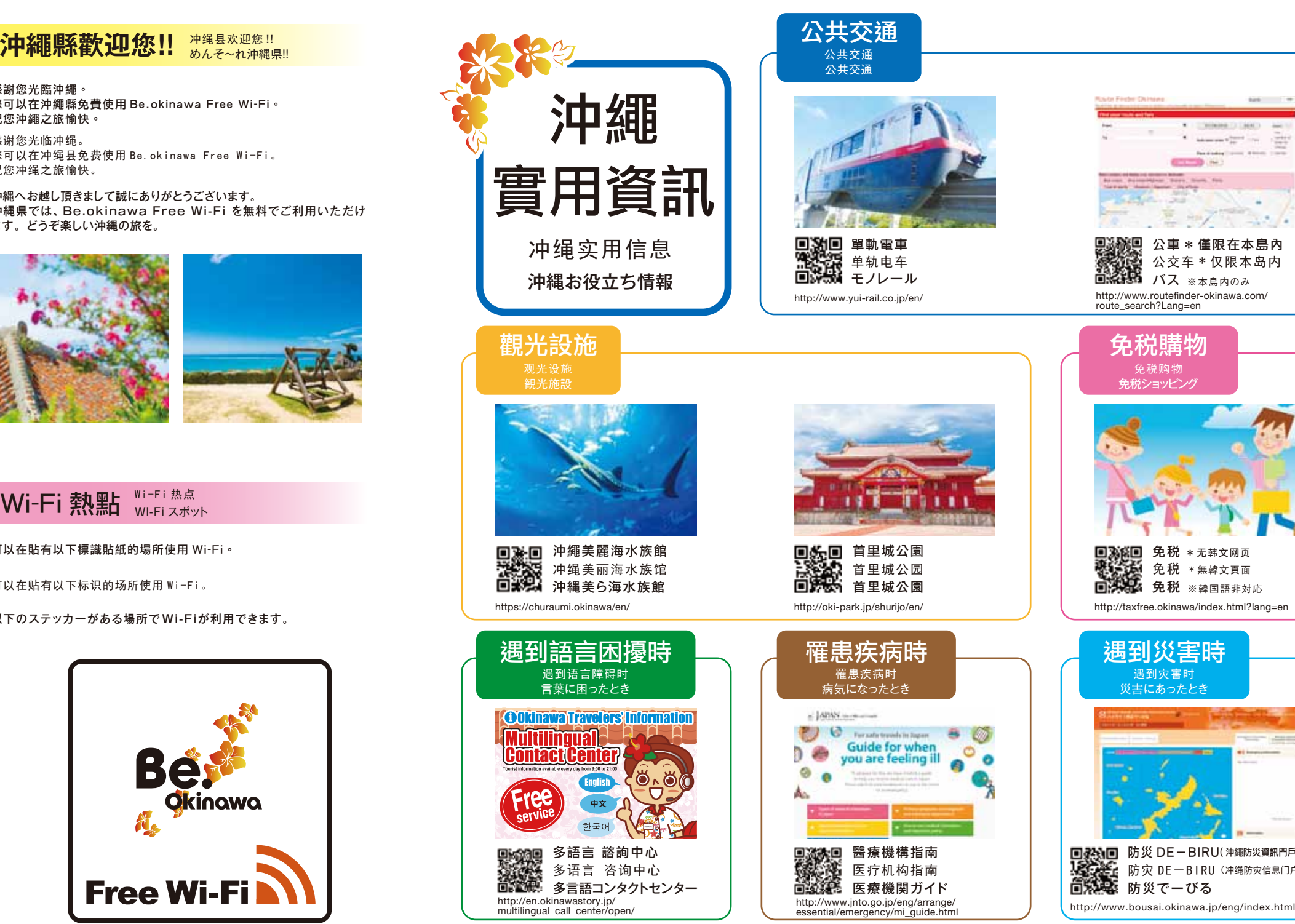

請掃描 QR 碼,然後選擇所使用的語言。 请扫描 QR 码,然后选择所使用的语言。 QR コード読み込み後、ご利用の言語をお選び下さい。

http://www.routefinder-okinawa.com/ route\_search?Lang=en

沖縄へお越し頂きまして誠にありがとうございます。 沖縄県では、Be.okinawa Free Wi-Fi を無料でご利用いただけ ます。どうぞ楽しい沖縄の旅を。

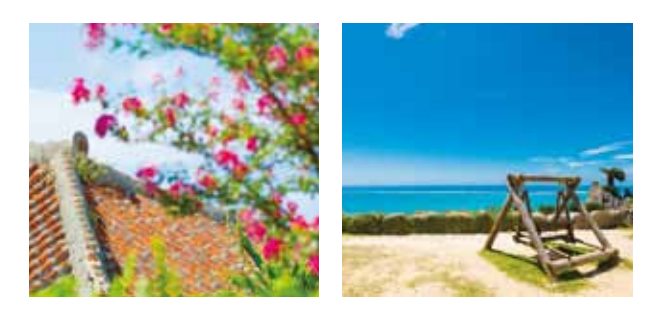

Wi-Fi 熱點 Wi-Fi 热点

## 【ios】 透過SNS認證登錄

■ 請點選設定。 请点击设置。 設定をタップしてください。

<mark>1</mark> 請點選設定。<br> 以下の認証画面にブラウザを立ち上げて <mark>1</mark> アクセスします。

在以下认证界面启动浏览器并访问。

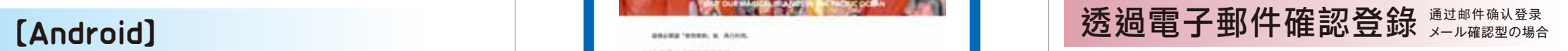

跳转至冲绳观光信息WEB网站。

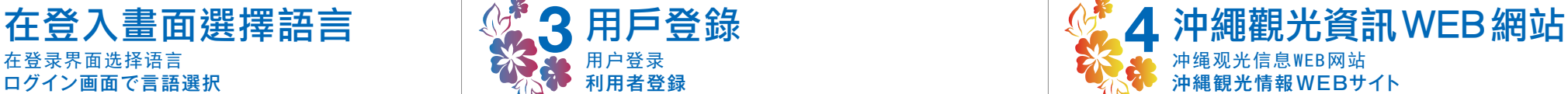

### 轉向至沖繩觀光資訊WEB 網站。

**沖縄観光情報WEBサイトにリダイレクトします。**

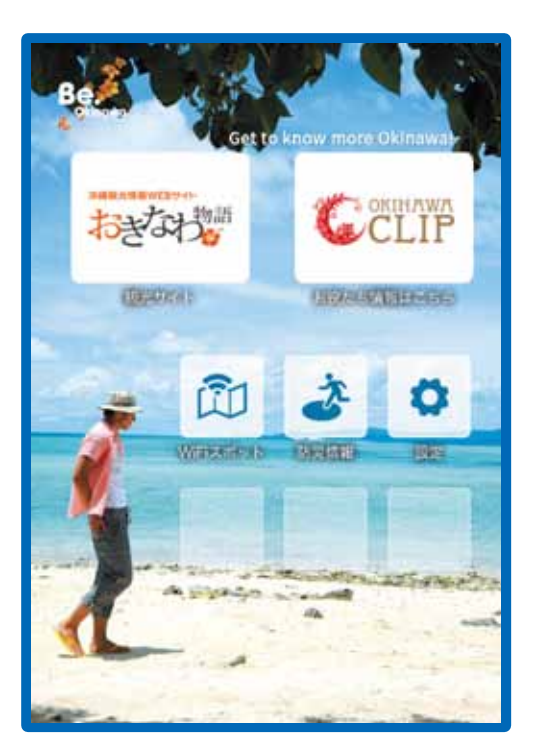

将Wi-Fi设为有效。请置于"ON"。 Wi-Fiを有効にします。ONにしてください。 <mark>3</mark> 將Wi-Fi設為有效。請設定於「ON」。

### 通过SNS认证登录 SNS認証の場合

**看 請從所顯示的 SNS (Facebook、Twitter、Google、微博、** Yahoo!JAPAN ID )中選擇擁有帳戶的 SNS。

请从应用一览中点击设置。 アプリ一覧から設定をタップしてください。 <mark>1</mark> 請從應用程式清單中點選設定。

请打开Wi-Fi,点击Wi-Fi。 Wi-FiをON にして、Wi-Fiをタップしてください。 <mark>2</mark> 請打開Wi-Fi,點選Wi-Fi。

请点击SSID:Be.Okinawa Free Wi Fi, 确认已连接。 SSID:Be.Okinawa\_Free\_Wi\_Fiをタップし、 接続済みになることを確認してください。 <mark>3</mark> 請點選SSID:Be.Okinawa\_Free\_Wi\_Fi<sup>,</sup>確認已連接。

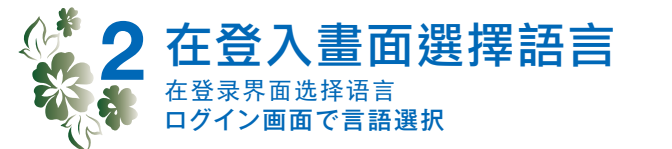

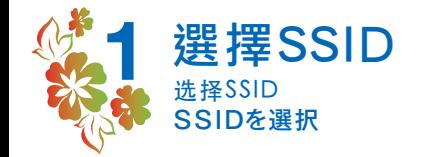

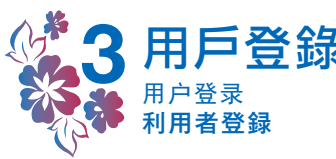

请从所显示的 SNS(Facebook、Twitter、Google、微博、 Yahoo! JAPAN ID )中选择拥有帐户的 SNS。

提示されるSNS(Facebook、Twitter、Google、微博、 Yahoo!JAPAN ID)のうちアカウントを保有している SNSを選択してください。

显示正式登录已完成的信息界面,接入互联网。 本登録が完了した旨のメッセージ画面が表示され、インター ネットに接続されます。 <mark>3</mark> 顯示正式登錄已完成的訊息畫面<sup>,</sup>連接網際網路。

请在临时登录界面输入有效的电子邮箱地址。 仮登録画面に有効なメールアドレスを入力してください。 <mark>1</mark> 請在臨時登錄畫面輸入有效的電子郵箱位址。

> (\*顯示的著陸頁面 (landing page) 為示意圖。) \*關於手機終端的操作方法,可能出現無法支援的情況,敬請知悉。

显示正式登录已完成的信息界面,接入互联网。 本登録が完了した旨のメッセージ画面が表示され、インターネットに 接続されます。 <mark>3</mark> 顯示正式登錄已完成的訊息畫面<sup>,</sup>連接網際網路。

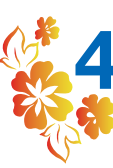

<mark>2</mark> 請在發送至本電子郵箱位址的訊息中找到連結並讀取<sup>,</sup> 完成正式登錄。

请在界面右上方选择语言(日文、英文、中文(简体字、繁体字)、 韩文)。

画面右上で言語(日本語、英語、中国語(簡体語、 繁体語)、韓国語)を選択してください。

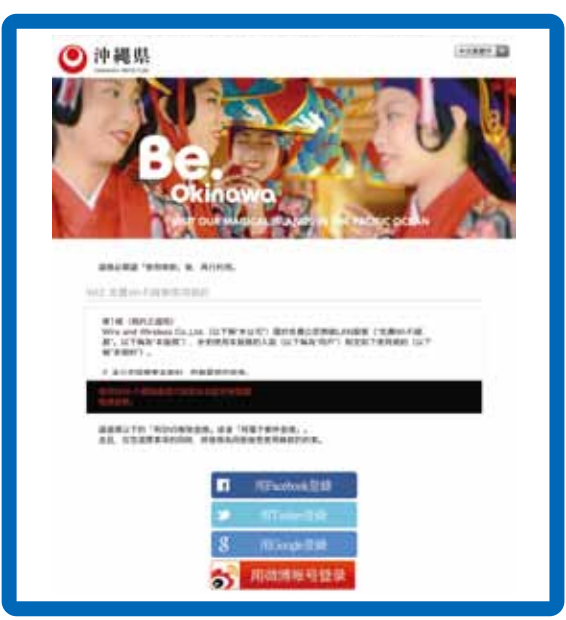

请点击Wi-Fi。 Wi-Fiをタップしてください。 請點選Wi-Fi。 **2**

请在正式登录界面输入帐户I D和密码。

本登録画面にアカウントのIDとパスワードを入力してください。

请点击SSID:Be.Okinawa\_Free\_Wi\_Fi。 SSID:Be.Okinawa Free\_Wi\_Fiをタップしてください。 請點選SSID:Be.Okinawa\_Free\_Wi\_Fi。 **4**

请在发送至本电子邮箱地址的信息中找到链接并访问, 完成正式登录。

当メールアドレスに送付されたメッセージ内のリンクにアクセスし、 本登録を完了させてください。

( 图中所示认证画面为示意图。) ( 顯示的認証畫面為示意圖。) (表示されている認証画面は、イメージ画像です。) (\*图中所示登陆页 (landing page) 画面为示意图。) \*关于手机终端的操作方法,可能出现无法支持的情况, 敬请知悉。

請在正式登錄畫面輸入帳戶 ID和密碼。 **2**

請在畫面右上方選擇語言(日文、英文、中文(簡體字、 繁體字)、韓文)。

> (※表示されているランディングページは、イメージ画像です。) **※携帯端末の操作方法に関しましては、対応しかねる 場合がありますので予めご了承ください。**